## **SOLUCIONES CHAT**

## **ENVIAR PLANTILLA A META PARA APROBACION**

- 1. Ingrese al portal<https://contacto-virtual.com/>
- 2. En el menú vaya a WHATSAPP / PLANTILLA DE NOTIFICACION

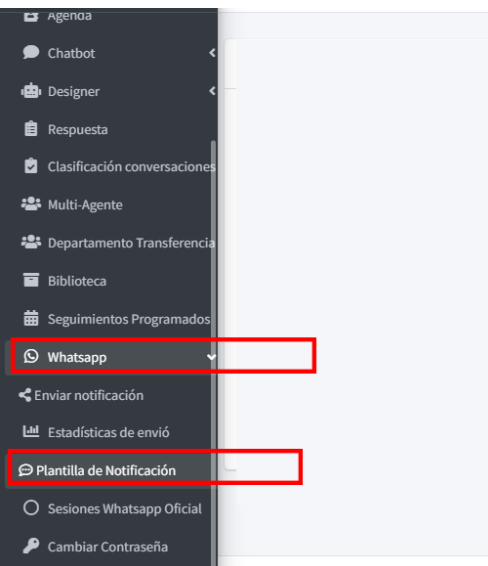

3. Haga click en el botón **+** para agregar una plantilla nueva

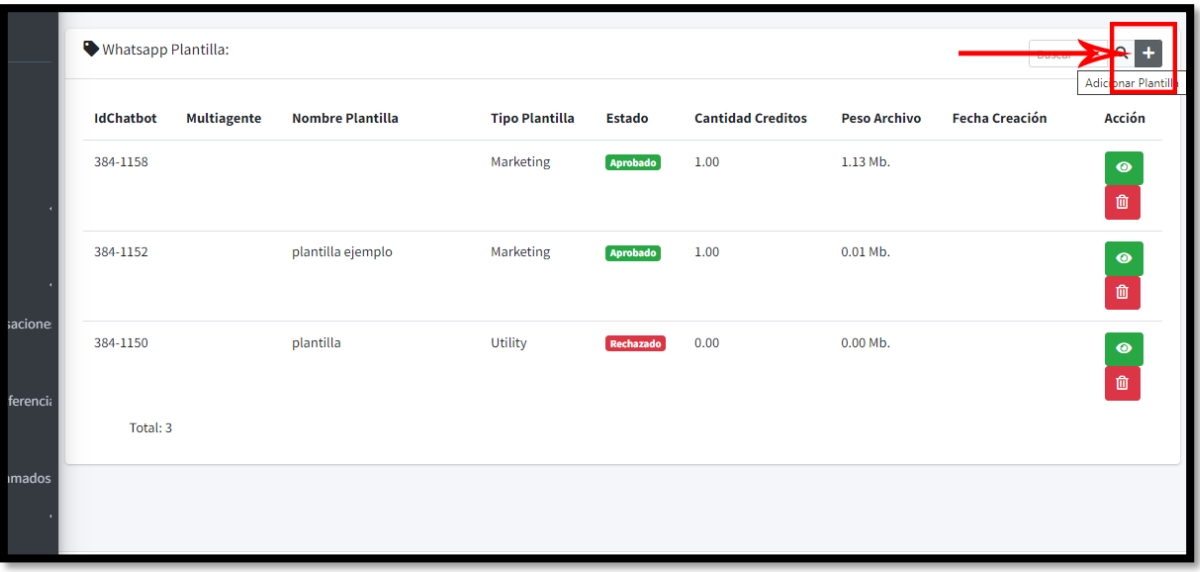

4. Cree su plantilla de acuerdo con las siguientes opciones

4.1.Opción – **Plantilla solo texto, sin variables, sin botones, sin archivos**

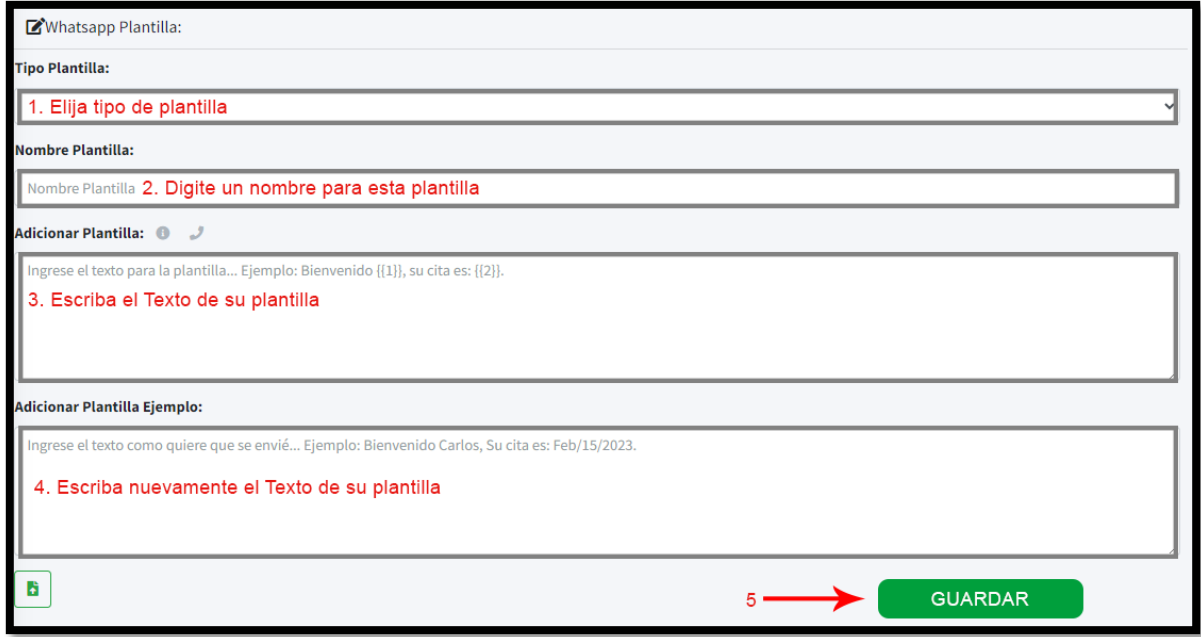

## 4.2.Opción – **Plantilla Texto (sin variables) + Video, PDF o Imagen**

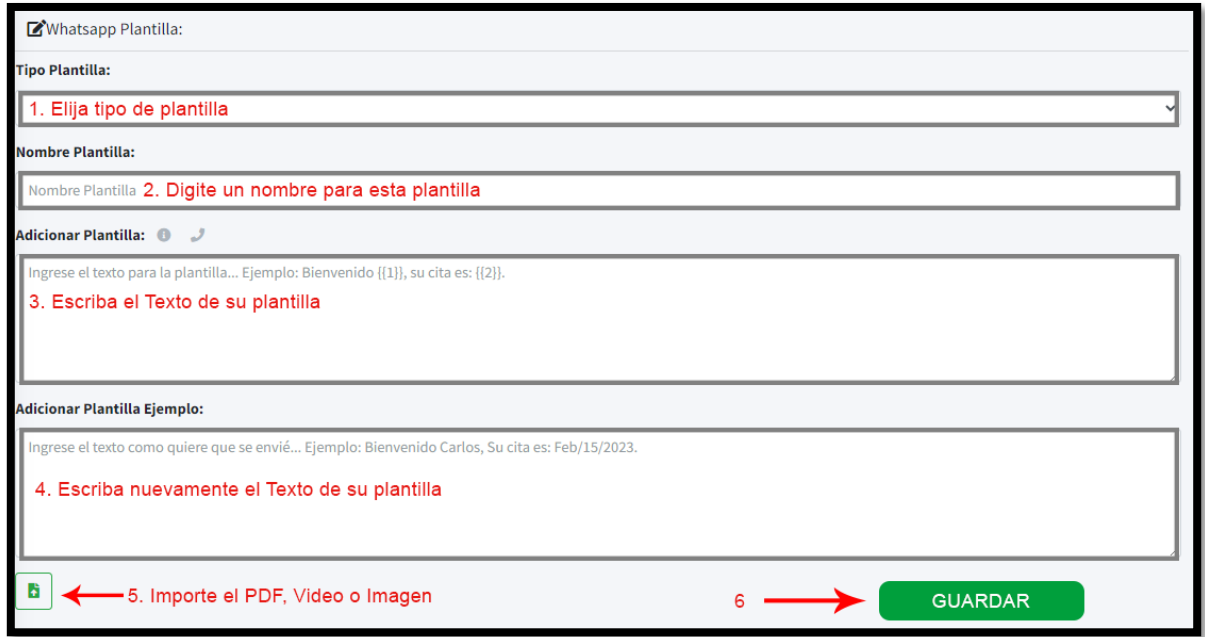

- ✓ Las imágenes deben estar en formatos png o jpeg y peso máximo 2 megas
- ✓ Los videos deben estar en formato mp4 y peso máximo 15 megas
- ✓ PDF, peso máximo 15 megas

## 4.3.Opción – **Texto contiene variables**

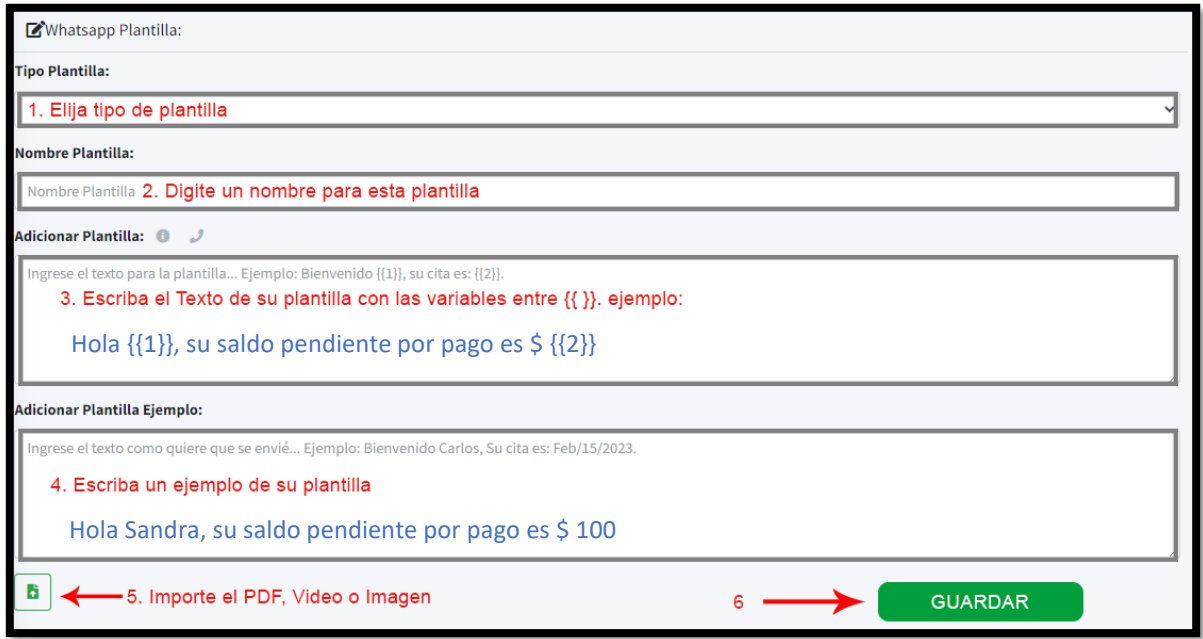

La base de datos es así

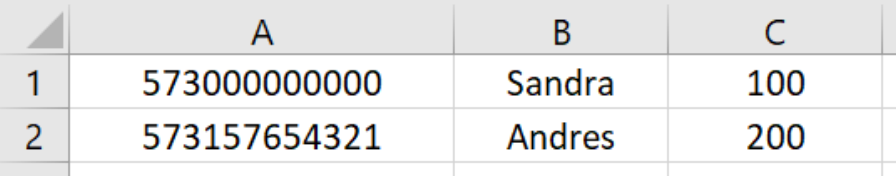

4.4. Para agregar botones al texto de su plantilla, al final del texto incluya lo siguiente:

| [Texto boton 1] [Texto Boton 2] [Texto Boton 3]

✓ Máximo se puede 3 botones, longitud máxima 25 caracteres el texto del botón

Un ejemplo:

Hola {{nombre}} queremos invitarte al evento de lanzamiento de nuestro producto el próximo sábado, confirma tu asistencia. | [Confirmo asistencia] [No puedo asistir]

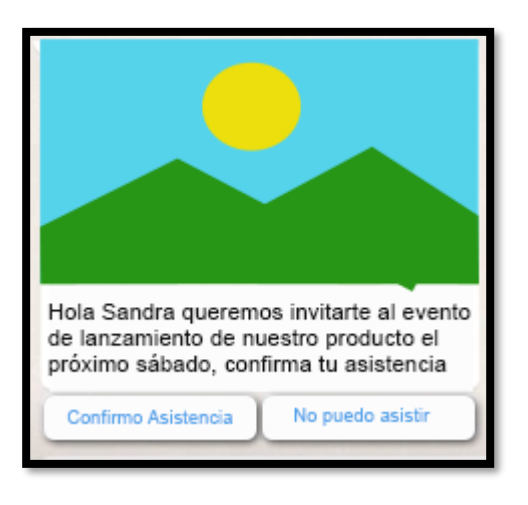

4.5. Para agregar botones de contacto / Llamame o Link a sitio web, al final del texto incluya lo siguiente:

| [Celular=573217654321 - Llamanos ] | [Url=https://google.com - Página web]

✓ Máximo se puede 2 botones, longitud máxima 25 caracteres el texto del botón.

Un ejemplo:

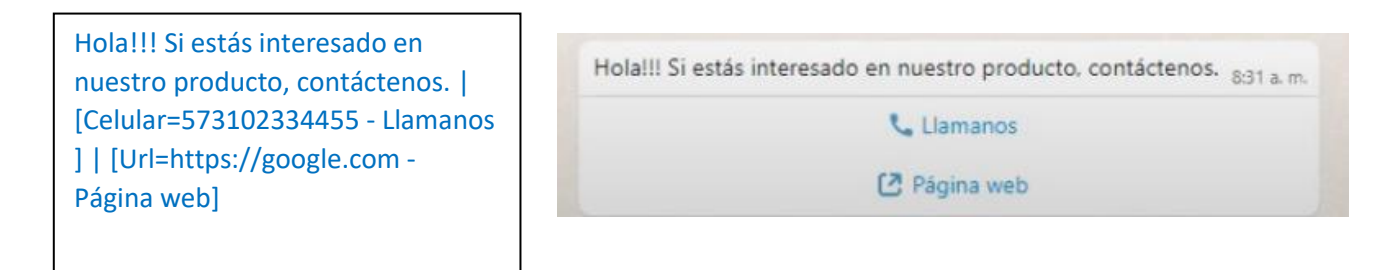

- 5. Una vez guardada su plantilla, puede verla o eliminarla en WHATSAPP / PLANTILLA DE NOTIFICACION (punto 2 de este manual).
- 6. Cuando la plantilla tenga estado **APROBADO**, se puede enviar